# **Custom List**

### **Building Custom List:**

To begin building a patient list:

- 1. Click on **Patient Lists** tab
- 2. Click on the List Maintenance icon from the menu bar 2. This opens the Modify Patient Lists dialogue box.

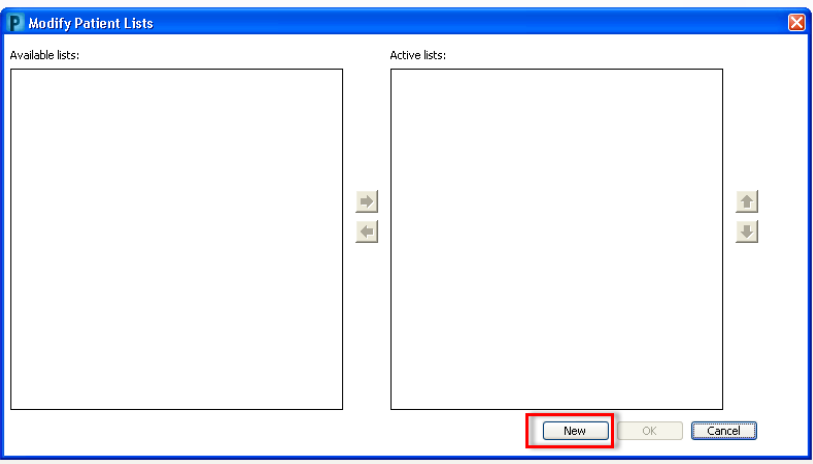

- 3. Click **New** to activate the patient list maintenance wizard.
- 4. Choose Custom from the list. Click Next.

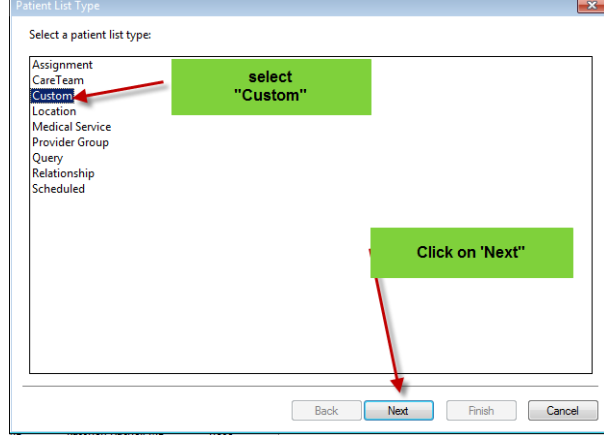

5. Type in the name of your custom list. Click on Finish.

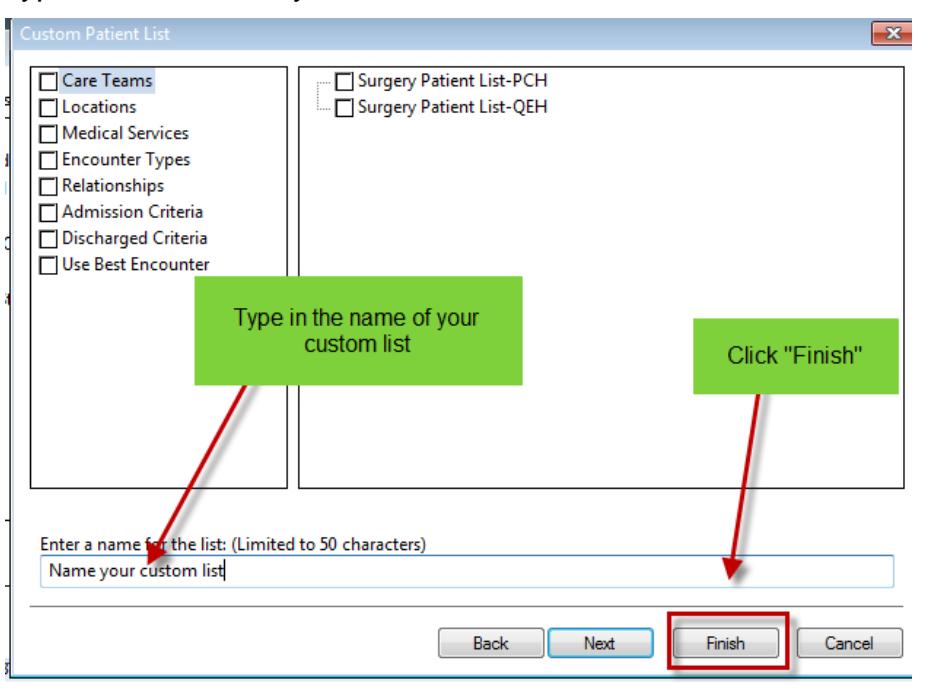

#### **How to Add to a Custom List:**

### **Option 1:**

1. With a Location list open, right click on the patient name. Choose the appropriate list.

All Patients - IVIED PUH

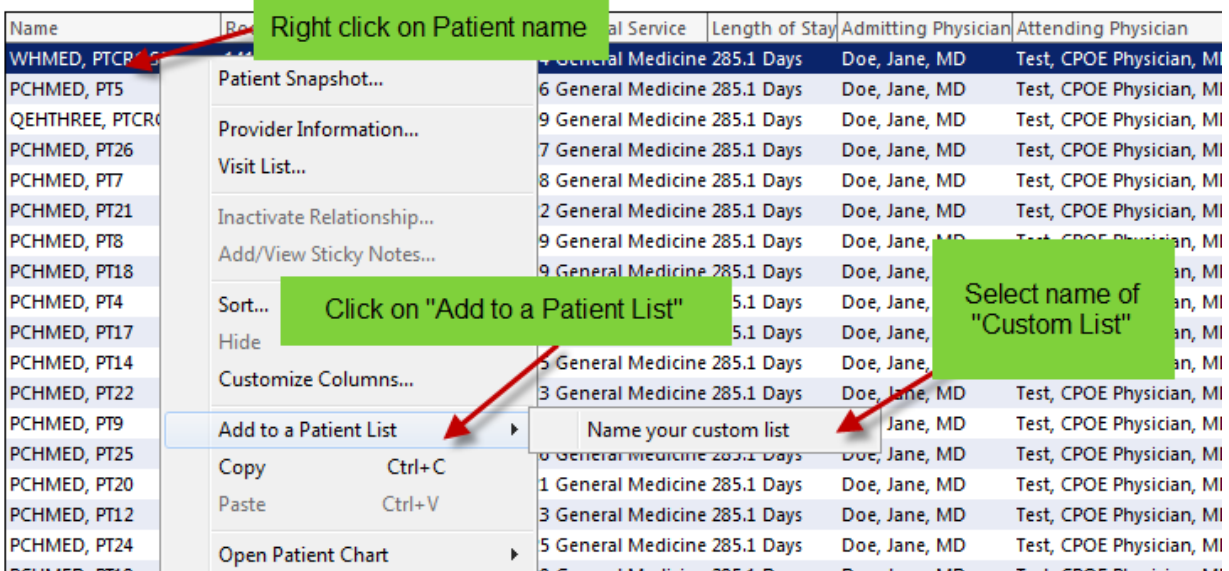

2. Click Refresh. The patient name will on the custom list.

## **Option 2:**

1. In the Patient List, click on the Add Patient icon. The search window opens. Enter the MRN. Click on Search button.

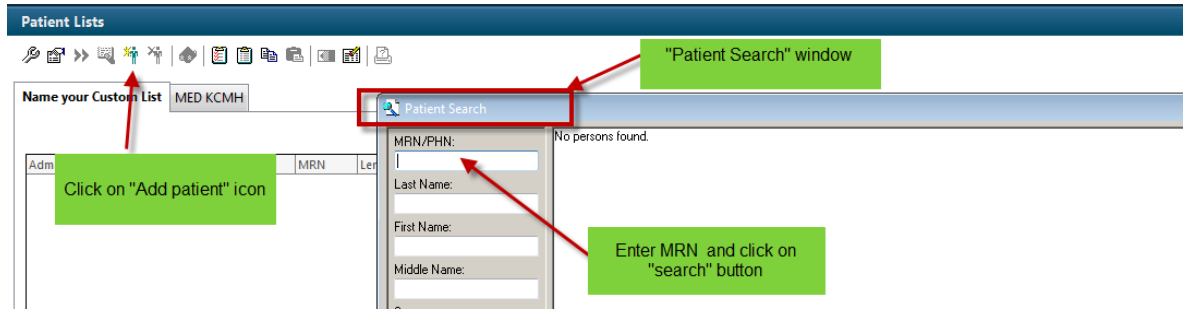

- 2. Click on patient name and add the patient.
- 3. Refresh your screen and the Patient will be added to your list.

## **Option 3:**

1. With the patient's chart open, click on Patient on the Tool Bar.

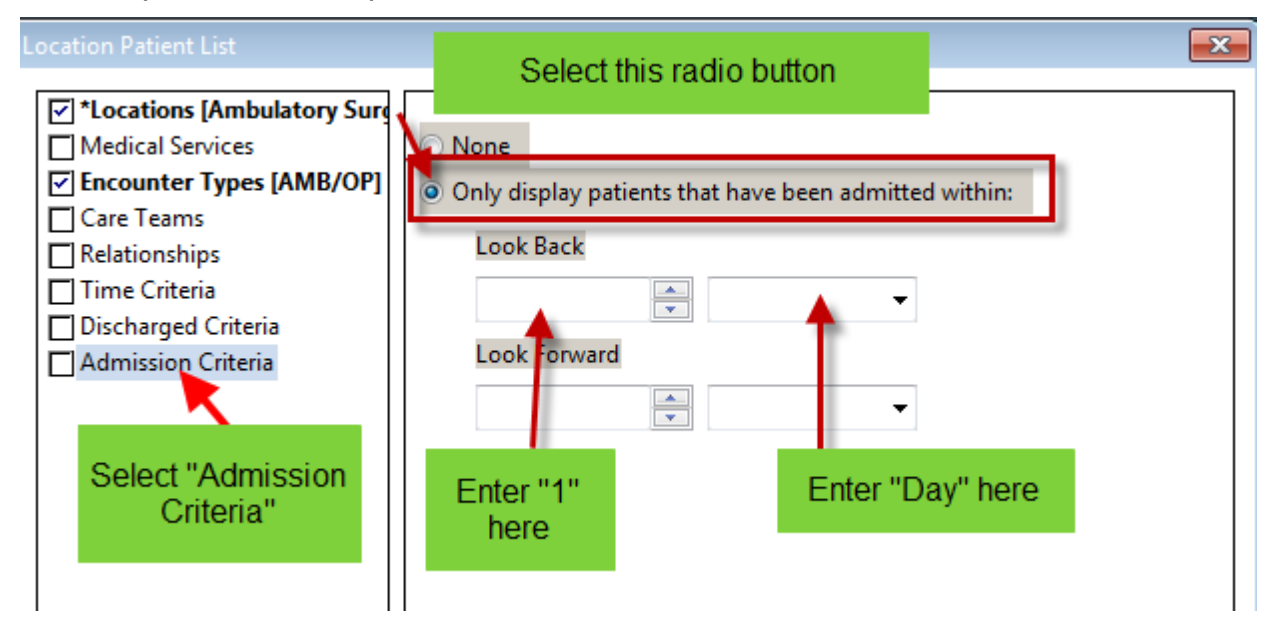

- 2. Choose Add to Patient List
- 3. Select your custom list

### **How to Remove a Patient from a Custom List:**

- 1. Highlight the patient name on the list.
- 2. Click on the Remove Patient icon.

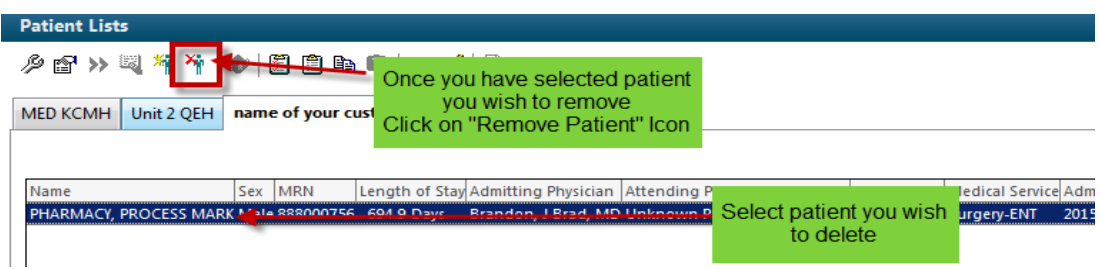

3. Refresh your screen and the patient will be removed from the list.

#### **Deleting Custom List From the Patient List Tab:**

- 1. Click on **Patient Lists** tab.
- 2. Click on the List Maintenance icon from the menu bar 2. This opens the "Modify Patient Lists" dialogue box.
- 3. If the patient list you wish to delete appears in the "Active Lists" column, you must first move it to the "Available List" column.
- 4. Highlight the patient list on the active list column.
- 5. Click on the arrow to move it to the "Available List" column.

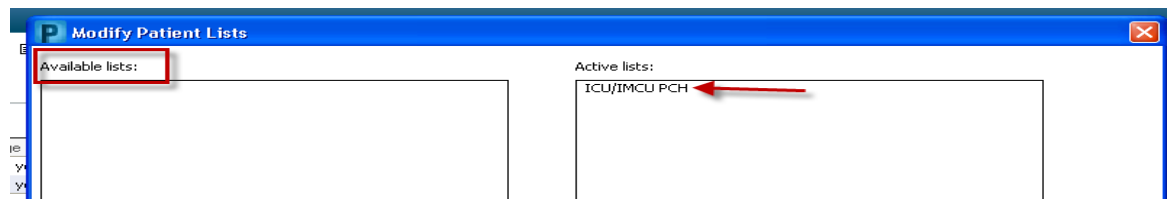

- 6. Right click on the list you wish to delete.
- 7. Select "**delete patient list"**. You are asked if you permanently would like to delete this list.
- 8. Select **"yes".**
- 9. The List is now deleted from the Available Patient Lists window

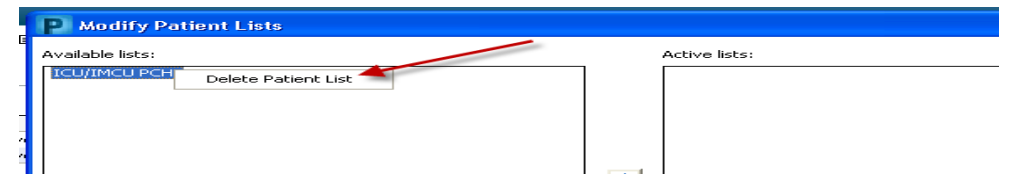